# **Подписки в Robokassa**

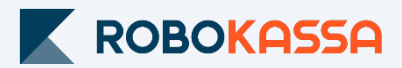

### **Что доступно для вас:**

- Создание подписки с настройкой суммы и регулярности списания;
- Настройка приветственного шаблона сообщения;
- Автоматические уведомления на e-mail покупателей о ближайшем списании, необходимости пополнить баланс карты и т.д.
- Возможность отключать подписку покупателю или создавать запрос на возобновление подписки;
- Отслеживать неудачные списания;
- Добавить подписчика к любой вашей подписке.

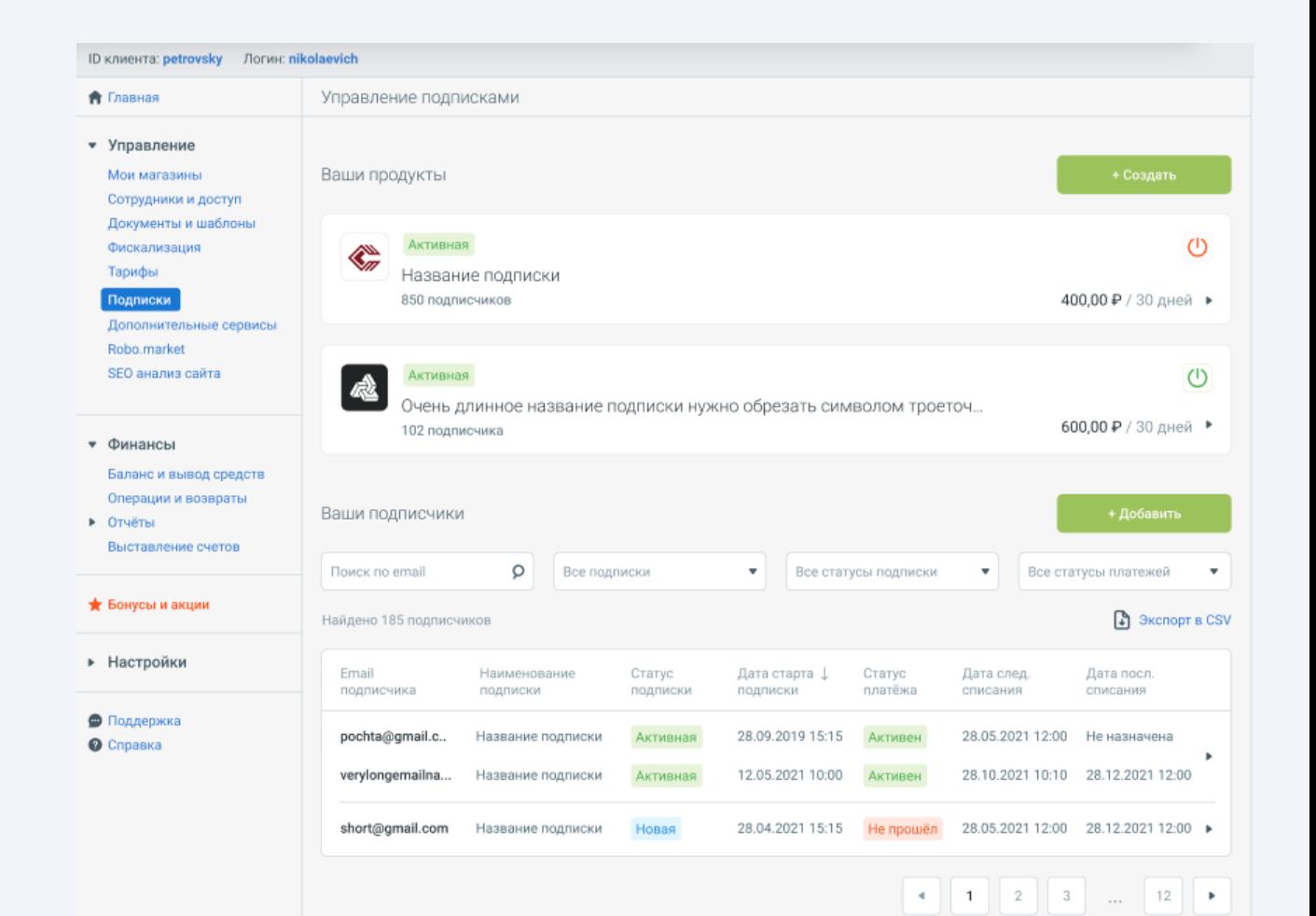

### **Создание подписки**

В меню Личного кабинета клиента у вас появится раздел **"Подписки".**  Для создания подписки нажмите на кнопку «+ Создать».

### **Шаг 1. Настройки подписки и платежа.**

- 1. Выберите магазин, на баланс которого будет поступать оплата.
- 2. Укажите наименование подписки не более 18 символов.
- 3. Укажите сумму платежа.

*Данная сумма будет списываться с покупателей.*

4. Выберите периодичность платежей (промежуток до следующего списания) и количество платежей (списаний).

*Например: 10 списаний раз в 45 дней.*

*Обратите внимание, что количество списаний должно соответствовать количеству, указанному в оферте.* 

### **Шаг 2. Указание номенклатуры.**

### 1. Укажите название товарной позиции – не более 128 символов.

*Это название будет отображаться в чеке.*

### 2. Укажите НДС.

*Если работаете без НДС – выберите значение «без НДС».*

### 3. Укажите Предмет расчёта.

*Выберите значение, максимально точно описывающее, за что вы принимаете оплату. Например, «Товар» или «Услуга».*

### 4.. Укажите Способ расчёта.

*Обратите внимание, что метод платежа «Полный расчет» подразумевает формирование одного чека.* 

*При выборе другого значения метода платежа, например «Предоплата 100%», вам необходимо будет вручную формировать и отправлять второй чек со значением «Полный расчет» для клиента по факту получения товара или оказания услуги.*

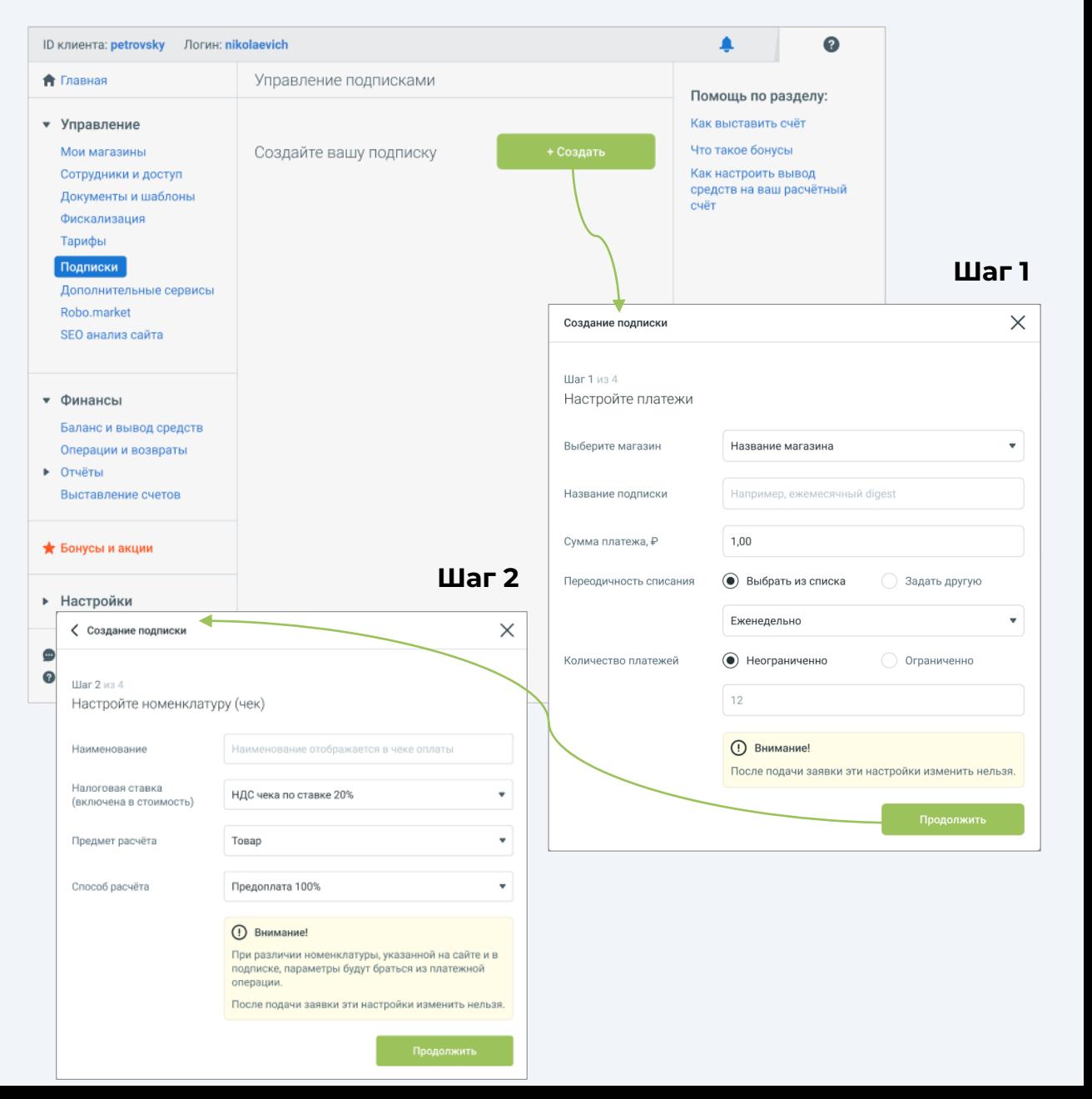

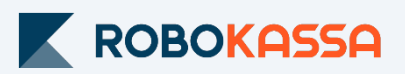

### **Шаг 3. Технические настройки.**

#### Выберите метод уведомления, как вы хотите получать уведомления об успешных и неуспешных списаниях.

*Например, выбрав e-mail - вы будете получать на него уведомления о новых подписках и успешных/неуспешных списаниях дальнейших платежей.*

*Технические настройки по умолчанию будут заполнены данными из настроек выбранного магазина.*

### **Шаг 4. Настройка приветствия.**

### 1. Заполните тест сообщения, который будет приходить в письме покупателю.

*Текст по умолчанию: «Спасибо, что подписались!»*

### 2. Загрузите логотип.

*Данный логотип будет оборжаться в ЛК и в почтовых шаблонах к покупателю. Ограничения:*

- *- Ширина логотипа не более 400px;*
- *- Высота логотипа равна 75px;*
- *- Размер файла не более 100 кБ;*

### 3. Проверьте, как это сообщение будет выглядеть, отправив себе тестовое письмо.

*Это действие можно пропустить.*

### 4. Нажмите на «Подать заявку».

*Чтобы сохранить подписку и подать заявку на активацию этой подписки.*

### **Дождитесь активации подписки.**

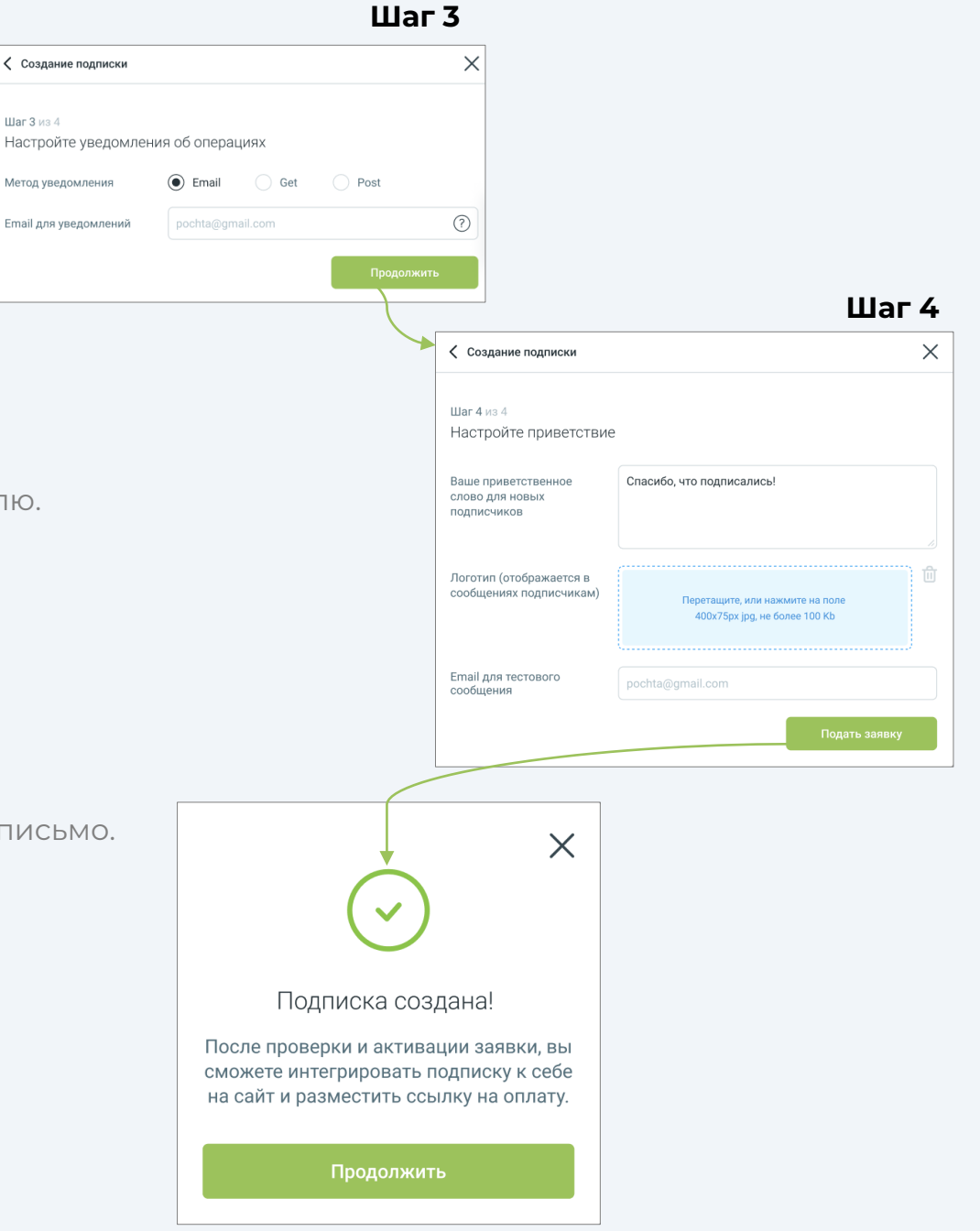

### **Карточка подписки**

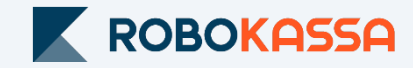

Внутри подписки в статусе «Активная» доступно:

### **Отображение количества подписчиков.**

После первой оплаты покупателем он добавляется в список подписчиков.

### **Управление уведомлениями.**

В любой активной подписке в разделе уведомления в любой момент можно изменить текст письма, приходящего на почту покупателю.

После того, как подписка становится в статус «Активная» вы сможете отправить ссылку на подписку (Платежная ссылка) или разместить её на сайте.

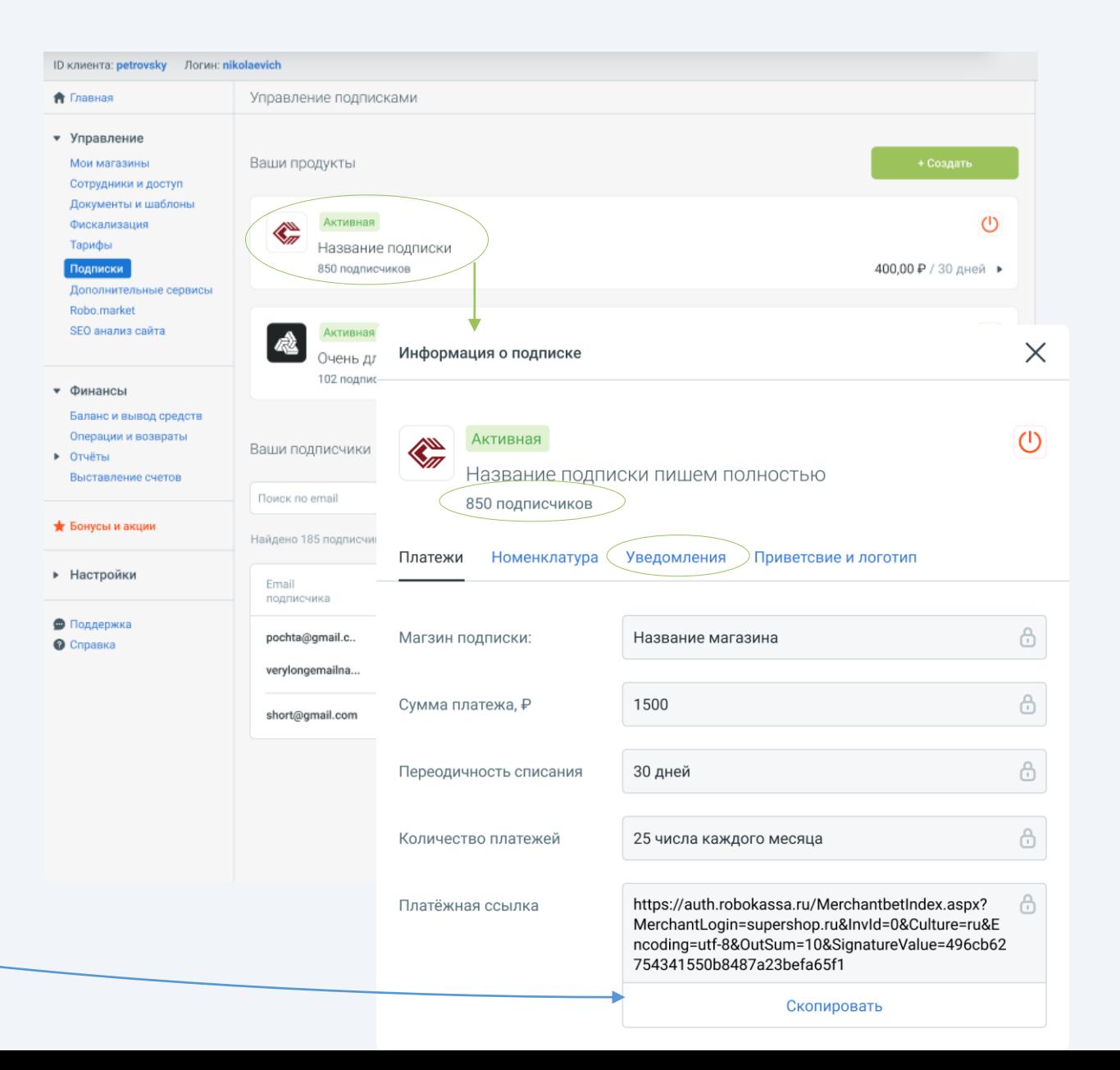

### **Приостановка подписки**

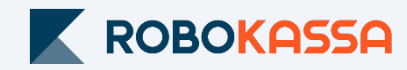

#### **Деактивация подписки.**

При нажатии на кнопку Ф внутри подписки можно деактивировать эту подписку (остановить все списания в подписке).

После деактивации все подписчики этой подписки получают письмо о приостановке списаний. А сама подписка переходят в статус «Неактивный».

### **Возобновление деактивированной подписки.**

При клике на неактивную подписку вы сможете заново её активировать нажав на кнопку

Сразу после нажатия вы увидите предупреждение о том, что всем подписчикам необходимо будет подтвердить начало списаний.

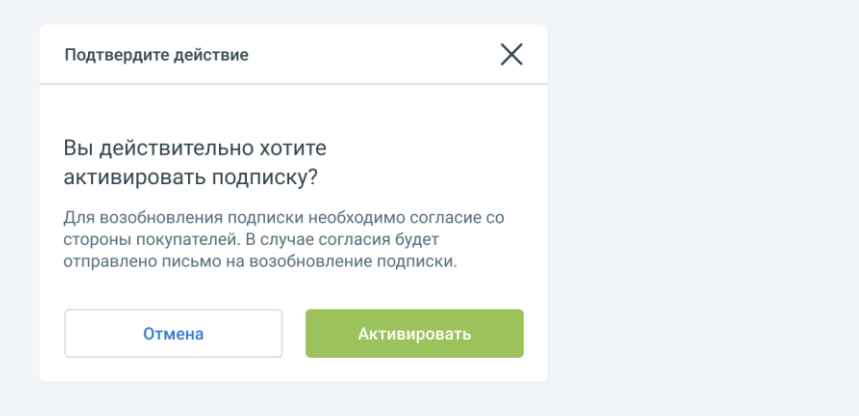

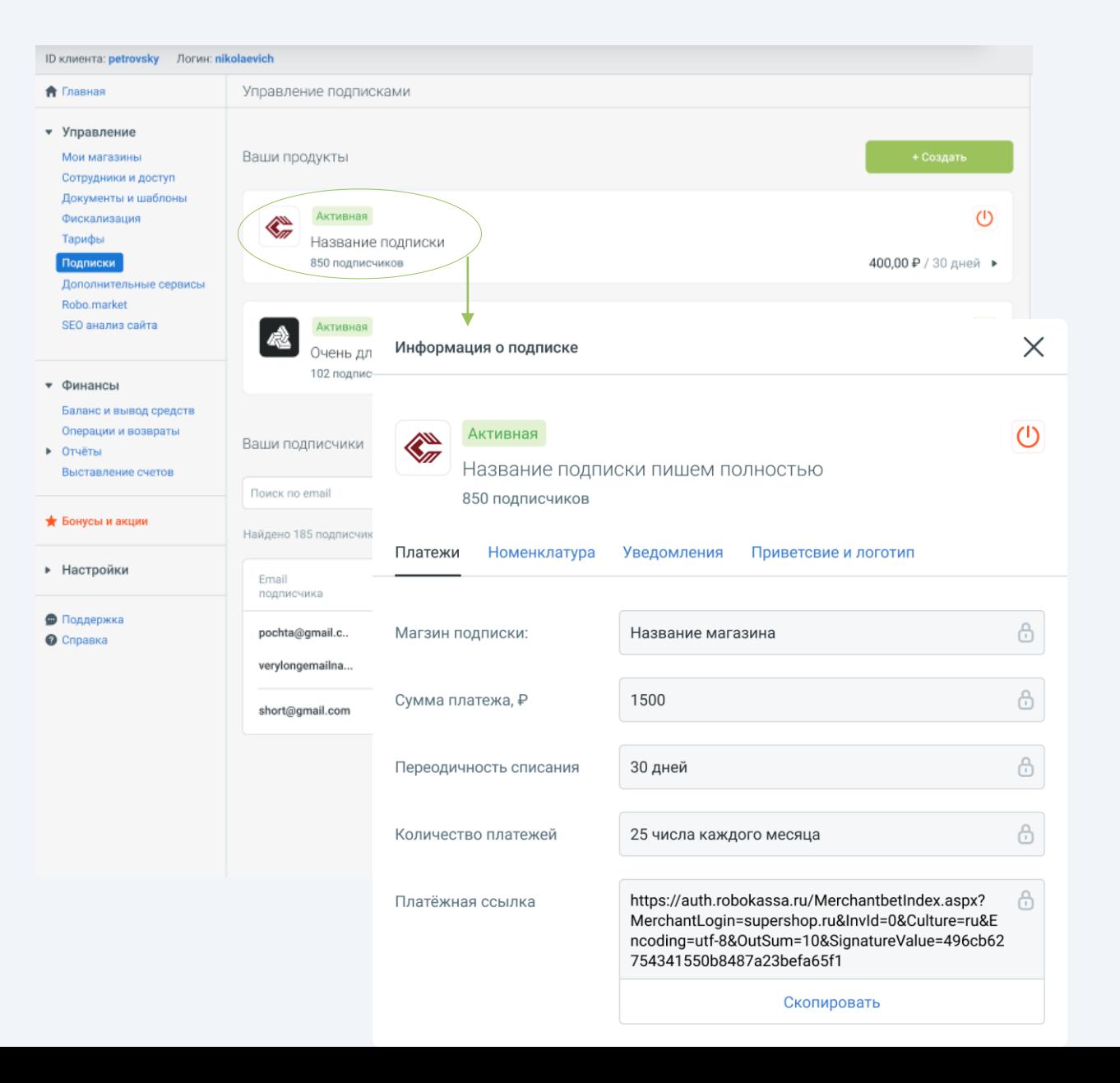

## **Работа с подписчиками Приостановка подписки**

После начала работы подписки вы сможете видеть список ваших подписчиков.

### **Отображение количества подписчиков.**

После первой оплаты покупатель добавляется в общий список подписчиков.

### **Отображение общей информации о подписчике.**

В списке видны:

- название подписки;
- дата начала подписки;
- статус последнего платежа;
- дата следующего списания (платежа);
- дата последнего списания по подписке;

### **Добавление подписчиков списком.**

К любой подписке вы можете массово добавить подписчиков загрузив их e-mail файлом.

Доступна загрузка файла в формате:

- csv;
- xml;
- txt;

Есть пример csv-таблицы.

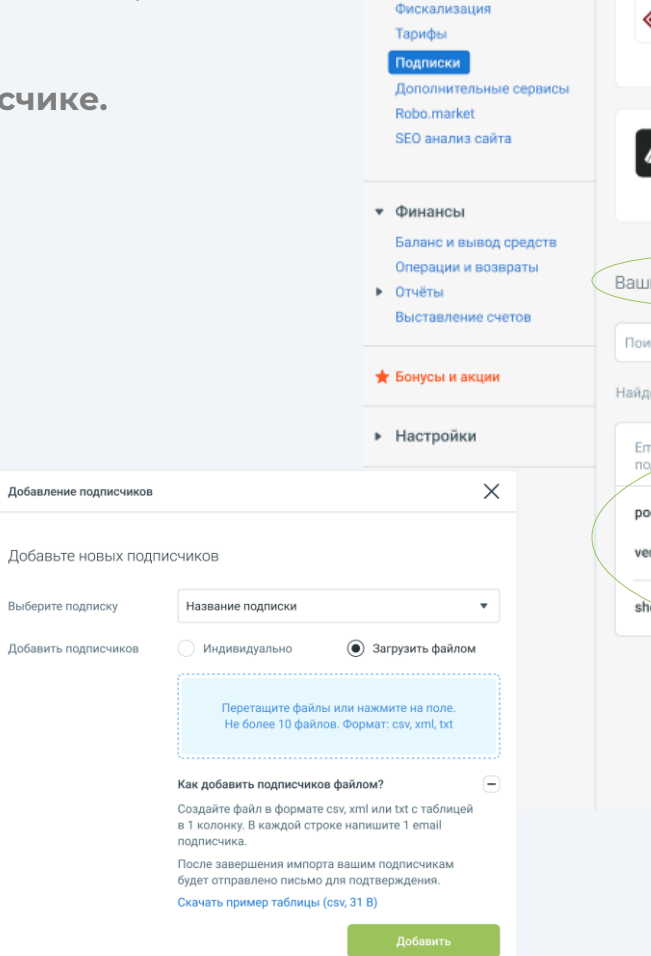

**А** Главная

Докумен

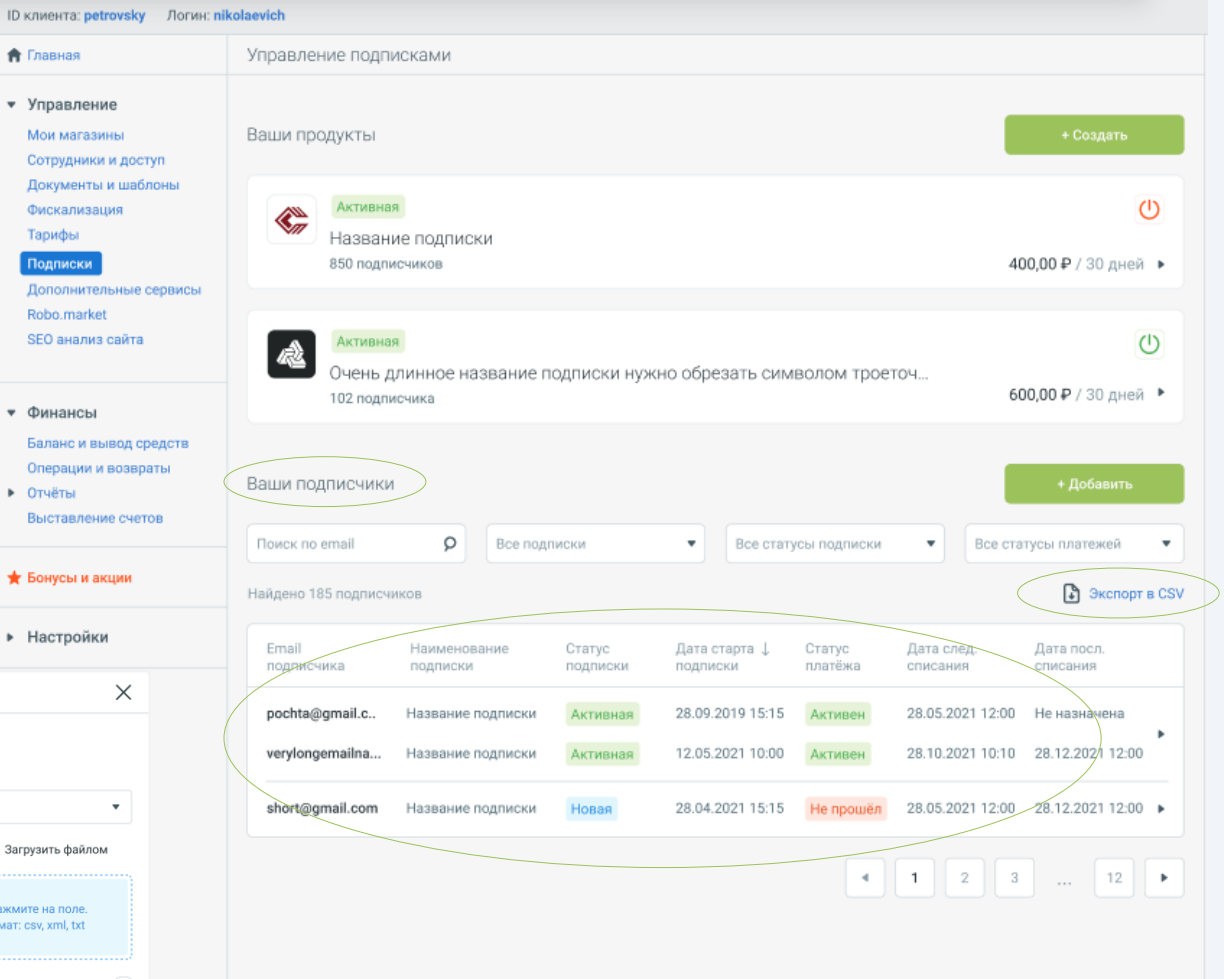

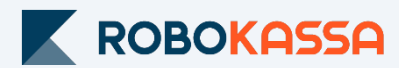

### **Карточка подписчика**

Нажав на e-mail подписчика вы сможете:

- увидеть все подписки, на которые ваш подписчик подписан;
- увидеть последнюю операцию по подписке;

### А также:

- написать сообщение подписчику;
- возобновить подписку; *подписчику запрос на подтверждение возобновления подписки*
- отправить повторно ссылку на оплату;
- отписать подписчика от подписки;

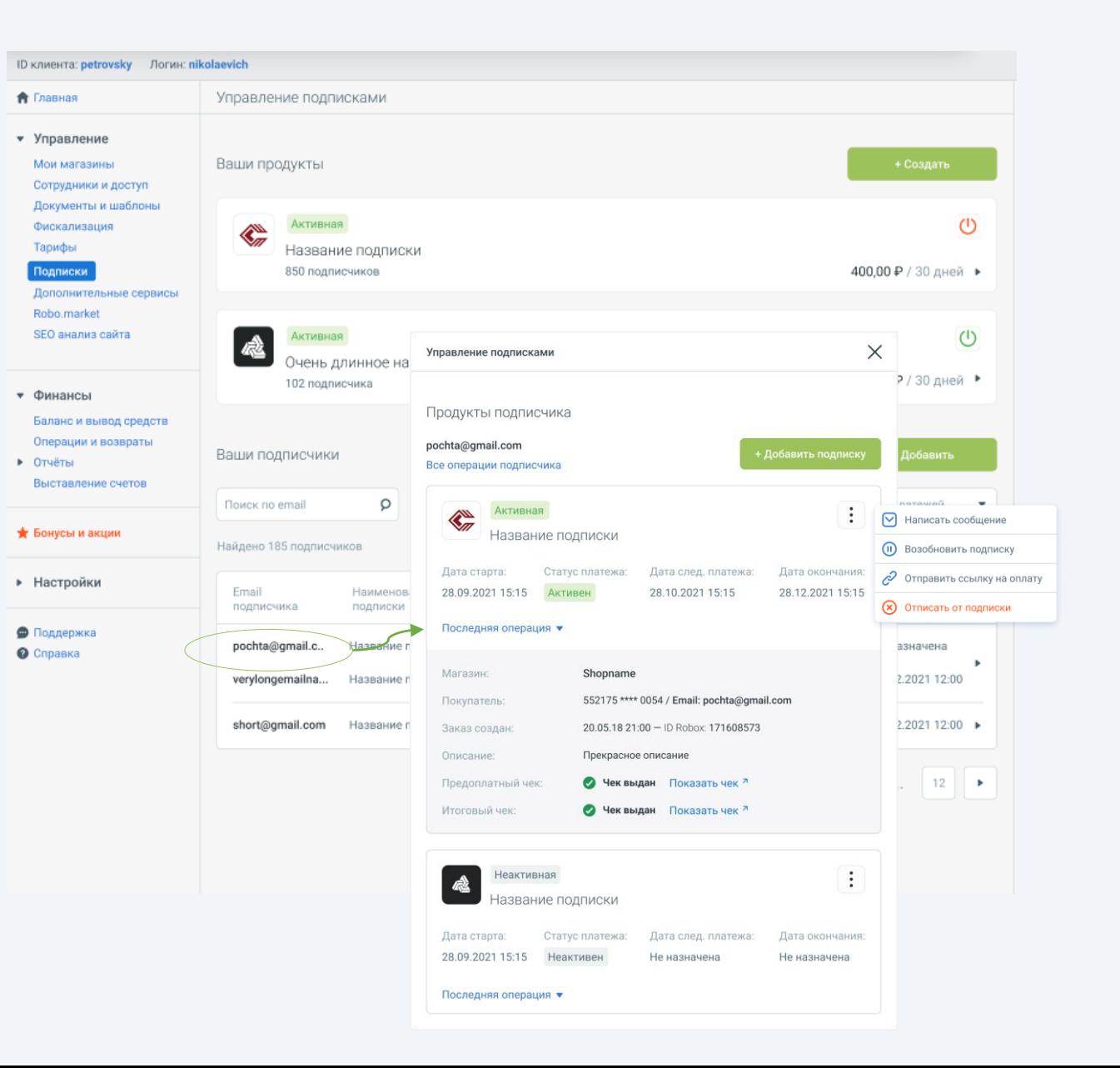

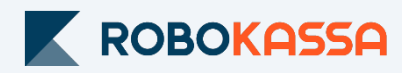

## **Типы писем в Подписке**

*Все письма приходят от robot@robokassa.ru* **Очередное списание.**

### **Начало подписки.**

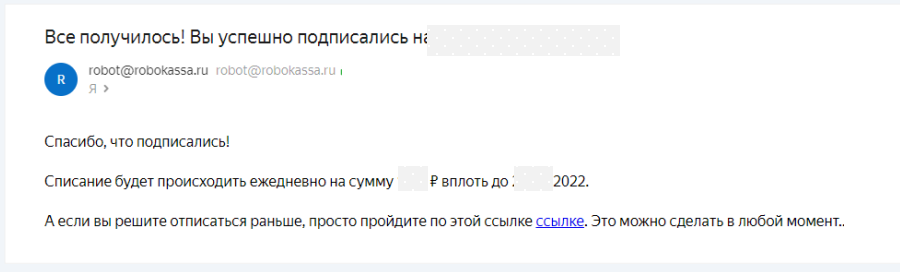

### **Остановка подписки.**

*Если вы решите остановить подписку для всех покупателей, то они получат следующее письмо:*

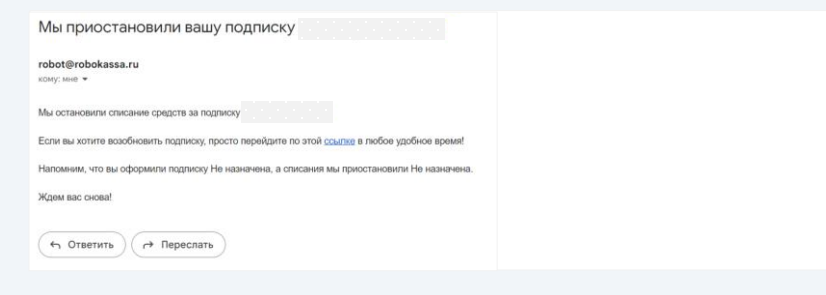

### **Возобновление остановленной ранее подписки**.

*Если вы решите возобновить остановленную подписку, то все подписки получат следующее письмо:*

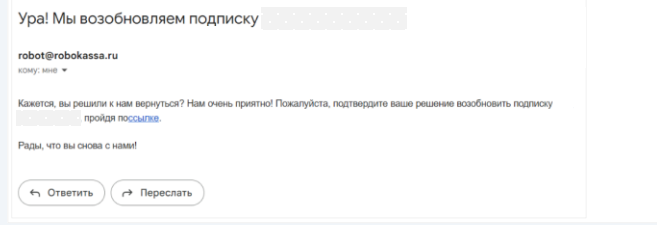

*После начала подписки каждое следующее списание сопровождается цепочкой писем:*

*a. За два дня до начала списания приходит письмо напоминание о* 

- *следующем списании;*
- *b. В день оплаты:*
- *Успешный платёж (после успешного списания)*

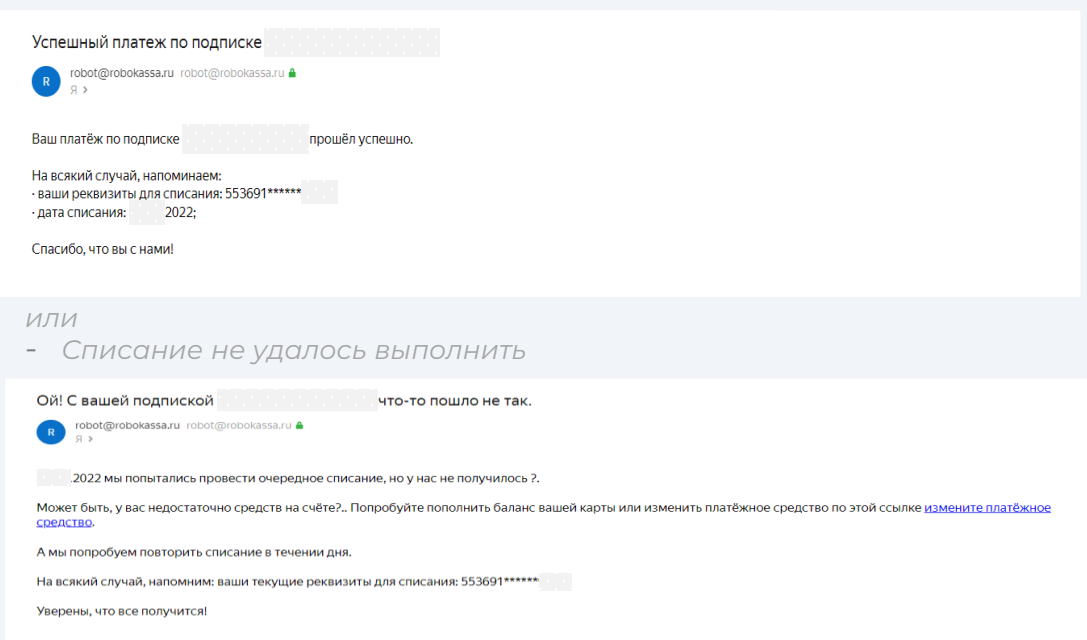

### **Письмо, отправляемое при добавлении вручную покупателя в подписку.**

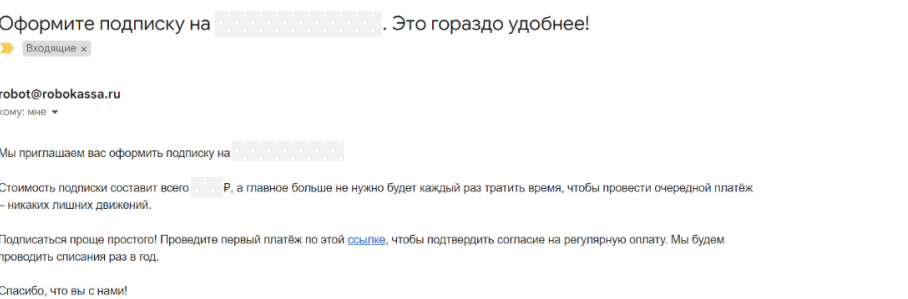

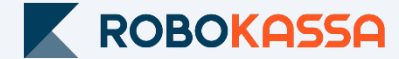

### **Что увидит ваш покупатель?**

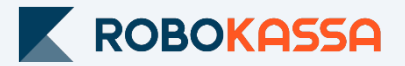

После перехода по ссылке на подписку покупатель видит предупреждение, что эта оплата является подпиской и поле для ввода e-mail.

Далее идет переход на платежную страницу. ВАЖНО!: Оплата должна проходить **только банковской картой**.

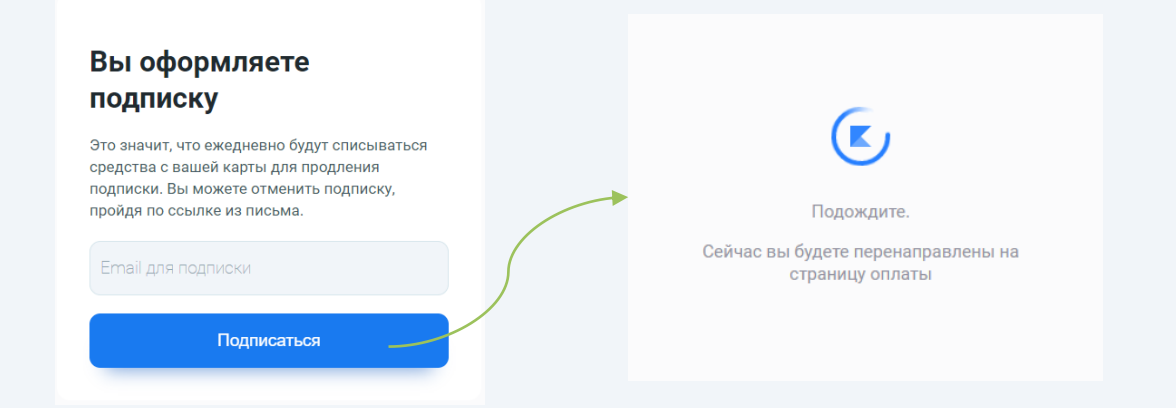

Если покупатель проходит по ссылке второй раз, то увидит другое предупреждение и не сможет оплатить.

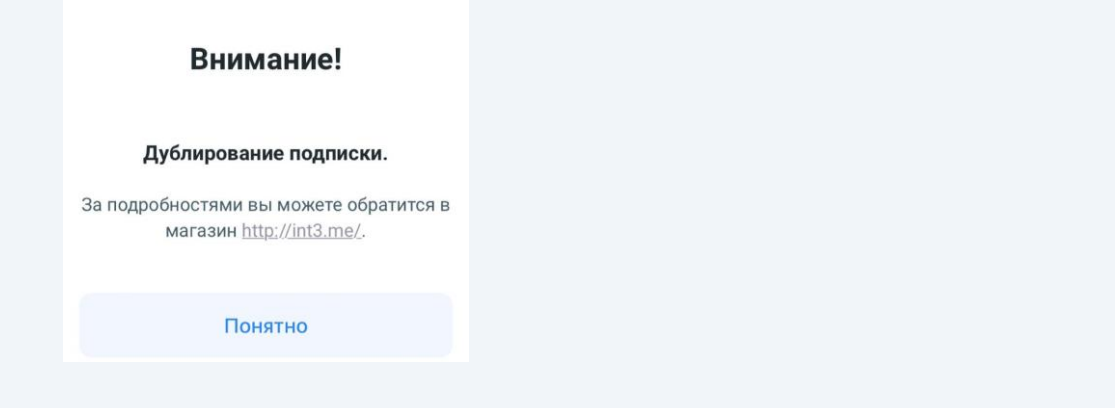

# **Остались вопросы?**

Москва и область

**8 499 110-57-25**

**8 800 500-25-57** Регионы

 $\overline{\mathbf{Q}}$ 

г. Москва, Стремянный переулок д. 26 Поды в 1998 г. Москва, Стремянный переулок д. 26

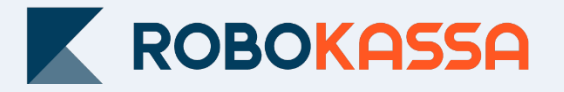

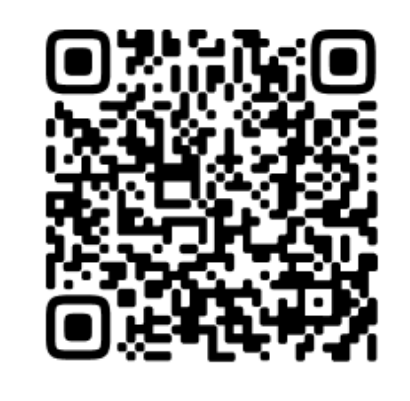